**Administrative Office of the U.S. Courts**

Department of Program Services / Case Management Systems Office

# *CM/ECF Release Notes for PACER Users*

**Bankruptcy NextGen Release 1.2**

**October, 2017** 

**This page is intentionally blank.**

# **CONTENTS**

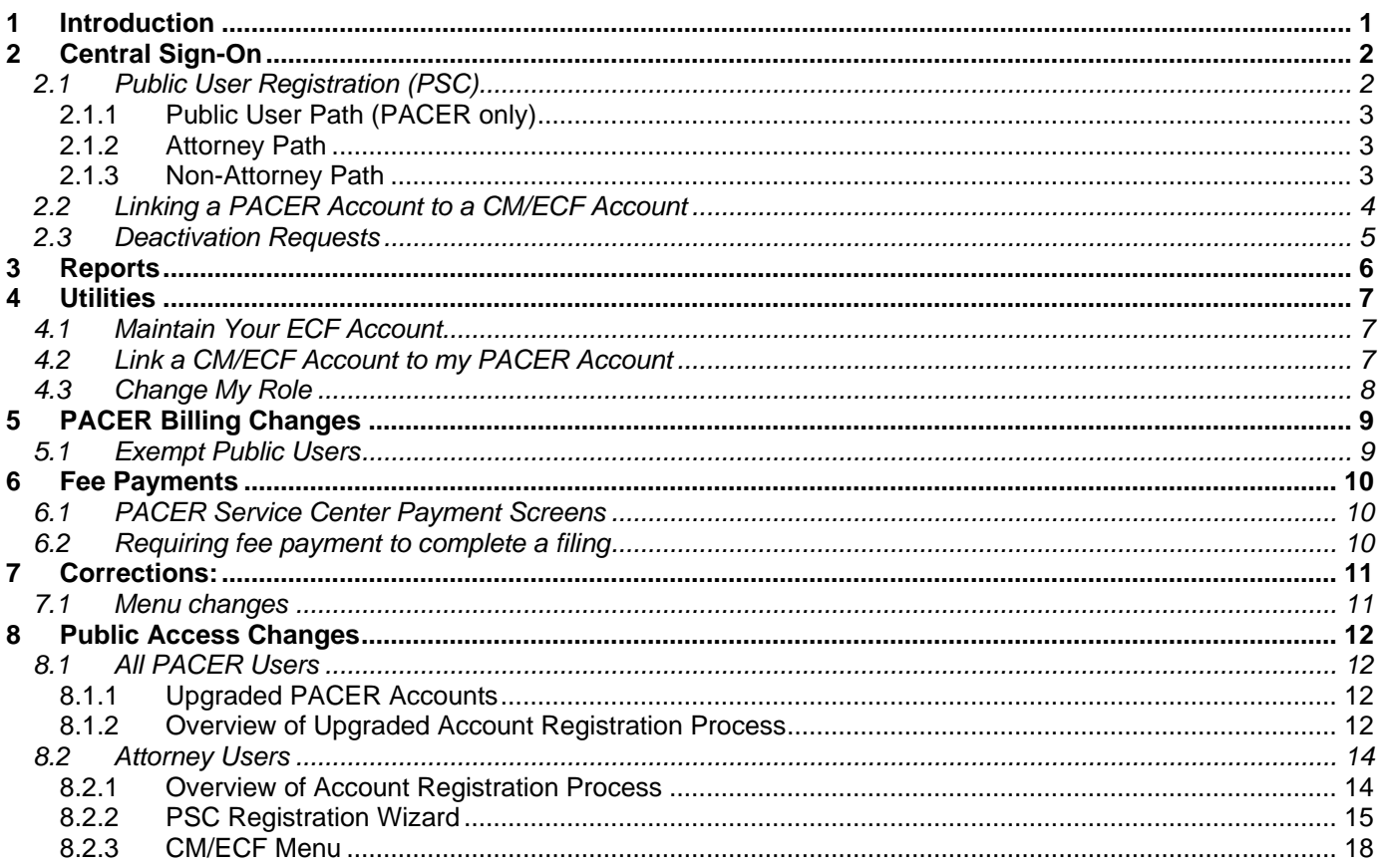

## <span id="page-3-0"></span>**1 Introduction**

This document summarizes the changes you may notice when you use NextGen CM/ECF in a U. S. Bankruptcy Court that has installed Release 1.2 of the application. Because certain features are court configurable, courts may choose not to implement all of them. Thus, what you see in particular courts may vary.

# <span id="page-4-0"></span>**2 Central Sign-On**

The central sign-on (CSO) process allows all CM/ECF users to maintain one account across all courts and to sign in one time to access multiple courts. Each judiciary user, attorney, pro se filer, court reporter, other filer, or member of the public is identified with the appropriate level of security in each court in which they are allowed to file or view documents.

Public users, including attorneys, trustees, court reporters, filing agents, and other individuals, register for a CSO account via the PACER Service Center (PSC). This is also known as an "upgraded" PACER account, to distinguish it from a legacy PACER account. It provides PACER access to all courts (as long as the user's account is in good standing). A CSO account may also provide public users with e-filing privileges in NextGen CM/ECF courts. Once registered, public users can make updates to their personal data through the PSC.

Registration requests are transmitted to the courts, where they are processed by court staff.

## <span id="page-4-1"></span>*2.1 Public User Registration (PSC)*

CSO registration at the PSC has three paths, depending on how the user wants to interact with the courts:

- Public User: for PACER (read-only) access
- Attorney: for PACER access, plus the ability to file electronically
- Non-Attorney Filer: for PACER access, plus the ability to file electronically

## <span id="page-5-0"></span>**2.1.1 Public User Path (PACER only)**

New users who only wish to view court records will follow the Public User path which establishes a PACER account; the user must provide billing information, and accept the PACER usage terms and conditions. Users who provide a credit card will have immediate PACER access; users who do not provide a credit card during registration will receive a mailed document with an access code and instructions so that they can activate their account.

## <span id="page-5-1"></span>**2.1.2 Attorney Path**

Attorneys who wish to have filing privileges in a federal court will follow the Attorney path. This path requires the attorney to:

- a. establish an upgraded PACER account, using the same process as PACER-only users;
- b. complete the e-filing registration,
- c. provide optional payment information, and
- d. accept the e-filing terms and conditions (if applicable).

Depending on the court selected, the user may see different registration options, links to the court's policies and procedures, and any court-specific instructions.

Note that attorneys who already have filing accounts in CM/ECF can link their upgraded PACER account to their existing CM/ECF account via the utility ["Link a CM/ECF account to my PACER account"](#page-6-0).

#### <span id="page-5-2"></span>**2.1.3 Non-Attorney Path**

New users who are not attorneys and who want to file or perform filing-related activities will go through the Non-Attorney Filer path. The Non-Attorney Filer path requires the user to:

- a. establish an upgraded PACER account,
- b. complete the e-filing registration,
- c. provide optional payment information, and
- d. accept e-filing terms and conditions.

Note that non-attorney users who already have filing accounts in CM/ECF can link their upgraded PACER account to their existing CM/ECF account via the utility ["Link a CM/ECF account to my PACER account"](#page-6-0).

## <span id="page-6-0"></span>*2.2 Linking a PACER Account to a CM/ECF Account*

If you want to create a link to a CM/ECF account, you select "Link a CM/ECF Account to My PACER Account" (the location of this option may vary from court to court).

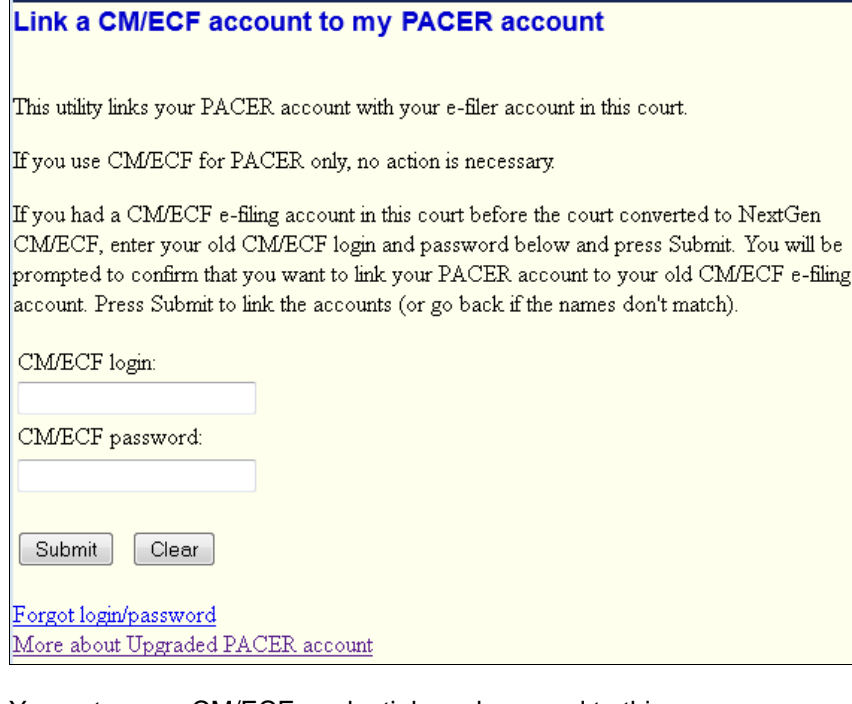

You enter your CM/ECF credentials and respond to this message:

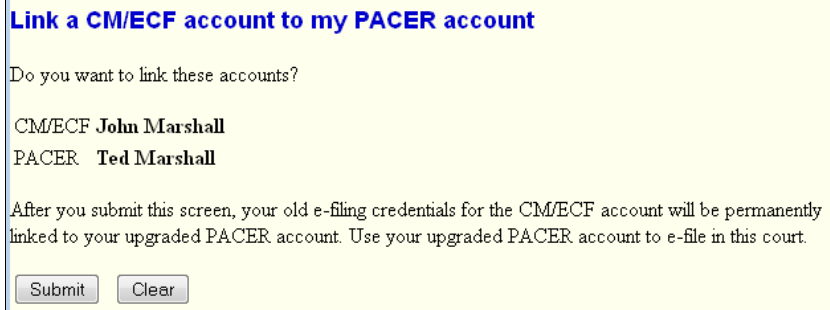

When you click *Submit*, you see a message like "Your PACER account has been linked to your CM/ECF account." The upgraded PACER account is now linked to that legacy CM/ECF account; this is your "primary" or default account. Whenever you access the court's site, you are given the privileges of that account.

The next time you log in, selecting the "Link a CM/ECF account…" menu option displays this message:

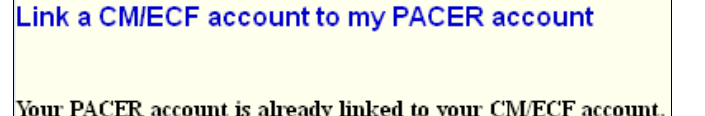

If you need a separate filing account, contact the court.

So if you have more than one e-filing account to be linked (such as for roles as trustee and attorney), you must contact the court, which will do the linking. After your multiple accounts have been linked, and you go to that court site, you will be able to change from the default account to one of the linked accounts, via the [Change My Role](#page-9-2) utility, which is only available if you have multiple roles.

## <span id="page-7-0"></span>*2.3 Deactivation Requests*

If your account is erroneously set to an active e-filer status, you can notify the court to change this status by clicking the "Request Deactivation" option on the maintenance tab within PSC account management.

#### **MANAGE MY ACCOUNT**

#### Welcome, Sara Darvall Logout **Account Number** 4014050 Username saradarvall22 **Account Balance** \$0.00 Case Search Status Active Upgraded PACER Account Account Type

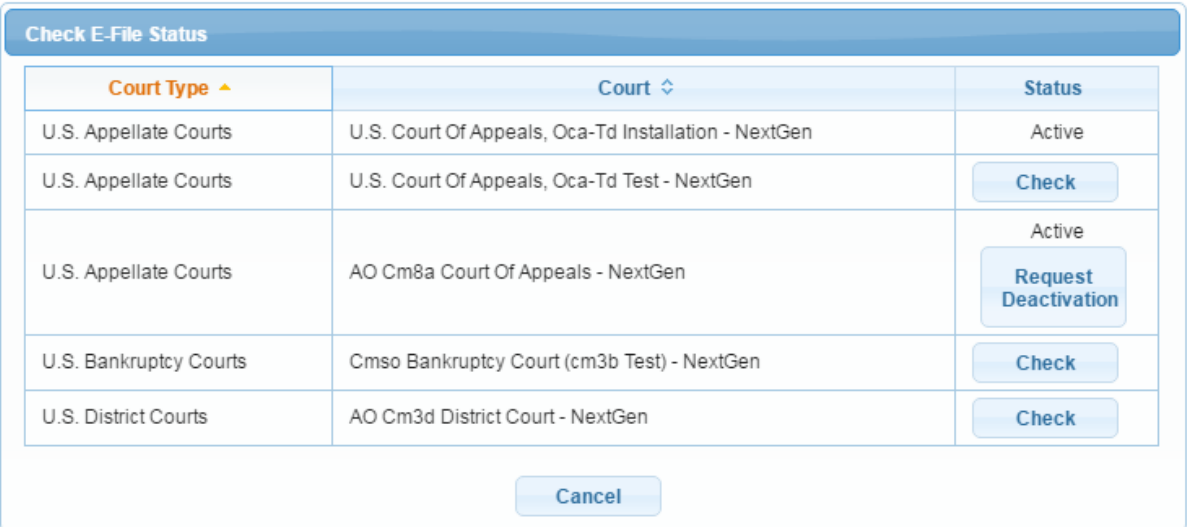

The court will need to review and approve this change before it will be final.

# <span id="page-8-0"></span>**3 Reports**

When using the Docket Report to create an appendix, you may be presented with a blank screen after clicking the "View Document" button. This rare occurrence has only been seen when the Firefox browser is used, "Include PDF documents" is checked, and two or more documents are selected. It has been attributed to an error in Firefox.

This situation can be corrected (or avoided) if you switch to another browser, or use the Adobe Reader plug-in rather than the built-in PDF Viewer.

#### **To set Firefox to use Adobe Reader:**

- Open the "Options" screen (from either the Tools menu, or the menu icon  $\blacksquare$  on the toolbar)
- Select the Applications pane; scroll down to Portable Document Format (PDF); select "Use Adobe Acrobat (default)" from the dropdown list, rather than "Use Adobe Acrobat (in Firefox)":

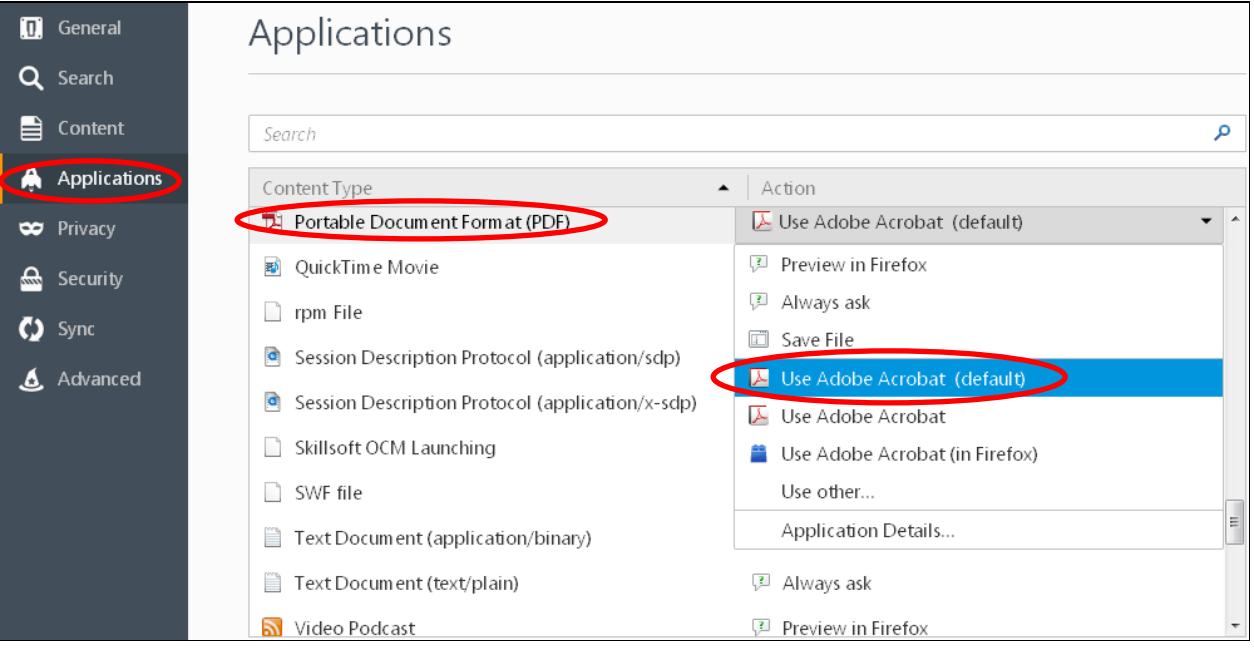

# <span id="page-9-0"></span>**4 Utilities**

## <span id="page-9-1"></span>*4.1 Maintain Your ECF Account*

The screen now displays as read-only information. New fields for Alternate Phone and Text Phone have been added. An "Edit my name and address information" link opens a new browser tab/window with the "Manage My Account" component at the PSC website, where you can submit to the court any changes to name or primary address. [You can still enter/edit a secondary email address via the "Email information" screen but it is only saved locally.]

Note: Changes you make are subject to review by court staff before becoming effective in the court.

On the "More User Information" screen, username is now read-only since you must change your username at the PACER Service Center (PSC). An "Update Account Information" link takes the user to the PSC for maintenance of his PACER account.

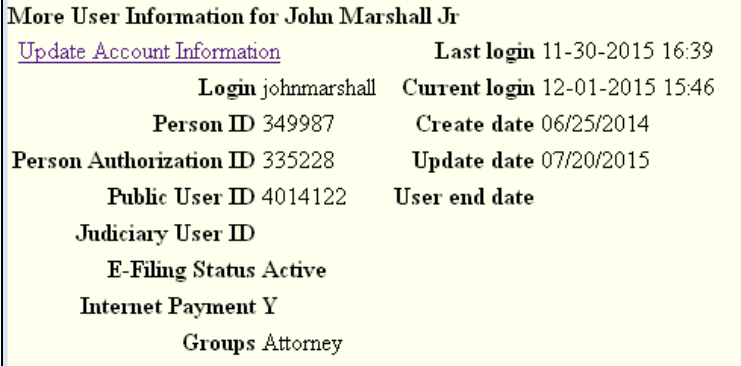

A password text box is provided to allow you to change the password for your legacy CM/ECF account; the legacy login/password must be entered for you to link your updated PACER account to your existing CM/ECF account.

Additional read-only items, such as Public User ID and E-Filing Status, are shown; the "Registered" item has been removed. Filing agent information no longer includes login since agents must have their own accounts.

Note: a filing agent who was registered in legacy CM/ECF must upgrade his PACER account to be able to file in NextGen. If he does not, the attorney/trustee for whom he files will see a message for the agent in the "Filing agents" block:

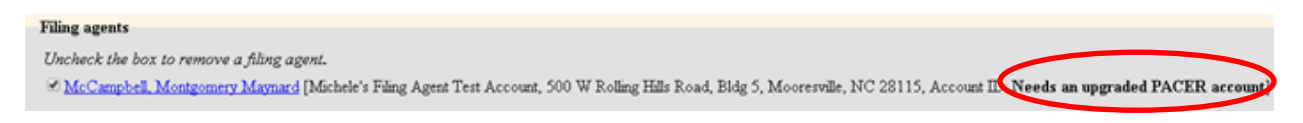

The attorney/trustee should direct the agent to the PACER site to obtain an account.

A public user who has successfully linked his PACER account to a CM/ECF account will have a menu option for the "Maintain Your Login/Password" utility. This option redirects the user to the PSC site.

## <span id="page-9-2"></span>*4.2 Link a CM/ECF Account to my PACER Account*

This utility is described in the Central Sign-On chapter, [Linking a PACER Account to a CM/ECF Account](#page-6-0)

## <span id="page-10-0"></span>*4.3 Change My Role*

You can have your PACER account linked to multiple CM/ECF accounts (such as for two roles as trustee and attorney), as described in [Linking a PACER Account to a CM/ECF Account.](#page-6-0) One role is always the default role, which you automatically assume when you go to the court site.

If you need to be in a different role, you must use the Change My Role utility [which is only available for users with multiple roles].

There is a column for each role (CM/ECF account) you have. By clicking the "Permanent Default Account" radio button for a different role, you change the default. Clicking the radio button for a "Session Default Account" changes your role only for the duration of the current session.

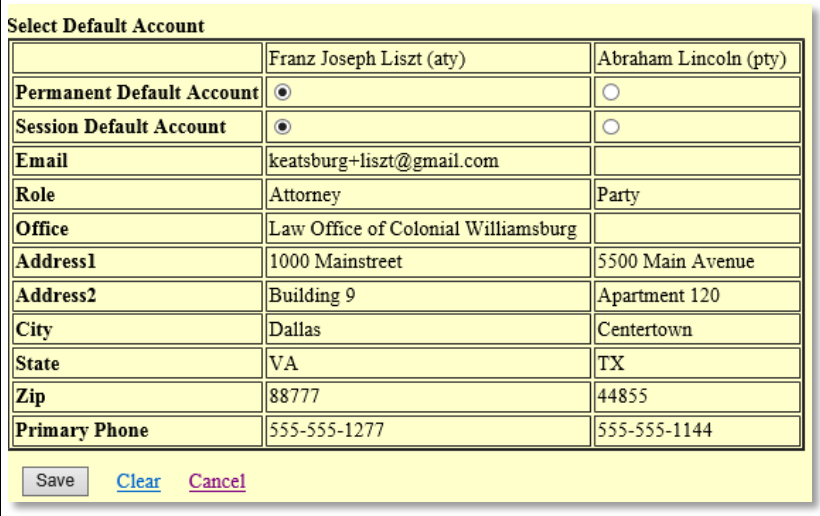

# <span id="page-11-0"></span>**5 PACER Billing Changes**

## <span id="page-11-1"></span>*5.1 Exempt Public Users*

In the legacy system, some PACER users could have one account that incurred PACER fees and another that was used in circumstances when they were exempt from these fees. In NextGen, each user has only one PACER account which has a default status of exempt or not exempt; for those users needing both billing options, a mechanism for changing and displaying the exemption status is provided.

For these users, an indicator of exemption status appears in bold red text on the selection criteria page for billable reports and queries. When the exemption is in effect, the words **PACER fee: Exempt** appear; otherwise, the text reads: **PACER fee: Not exempt**.

A "Change" link appears next to the status:

PACER fee:not exempt Change

Clicking the link takes you to the utility (also available on the Utilities menu) to select the opposite status (along with the reason for exemption):

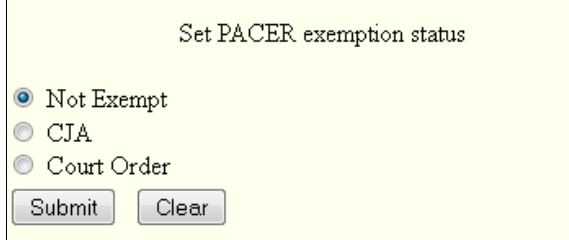

You are responsible for setting the status appropriately. When you log out from PACER, the default exemption status again applies.

Exemption status is determined for each court, so you may need to change that status when accessing a different court's CM/ECF.

PACER receipts and billing transactions include the status.

## <span id="page-12-0"></span>**6 Fee Payments**

## *6.1 PACER Service Center Payment Screens*

<span id="page-12-1"></span>In the legacy CM/ECF application, you were redirected to the Pay.gov website whenever a fee payment was required; you had to enter credit card information each time a payment was made.

In NextGen CM/ECF, the PACER Service Center (PSC) collects credit card information when you register. When you click a *Pay Now* button in CM/ECF, you are redirected to the PSC (rather than to pay.gov), which displays the payment screens. You can make the payment with stored payment information (credit card, or direct debit if the court allows), or can enter it as before. The PSC transmits the transaction data to Pay.gov.

NOTE: payment receipt numbers, which you see in the Pay.gov payment confirmation email, now include a letter prefix which reflects the number of attempts made to pay via the Internet; if the first attempt was successful, the receipt number has an "A" prefix; "B" indicates that the first attempt failed but the second was successful, and "C" for the third attempt (only 3 attempts are allowed).

#### *6.2 Requiring fee payment to complete a filing*

<span id="page-12-2"></span>In the legacy CM/ECF application, you had the option of deferring a fee payment; unpaid charges were displayed any time you filed thereafter, and the court could prevent filing until payment was made.

A court may continue to allow this. However, NextGen provides a mechanism for a court to require the payment of fees before the final case opening confirmation. If the court requires up-front payment, you will see these messages before you are redirected to PSC's payment screen:

Now loading the payment processing screen. This process might take a few seconds.

To ensure that you are charged correctly, do not use the browser's Back button until this transaction is complete.

If you click the *Cancel* button on one of the PSC payment screens, you see a message: "The payment process was incomplete; you must start over." The entire filing (or case opening) is cancelled.

## <span id="page-13-0"></span>**7 Corrections:**

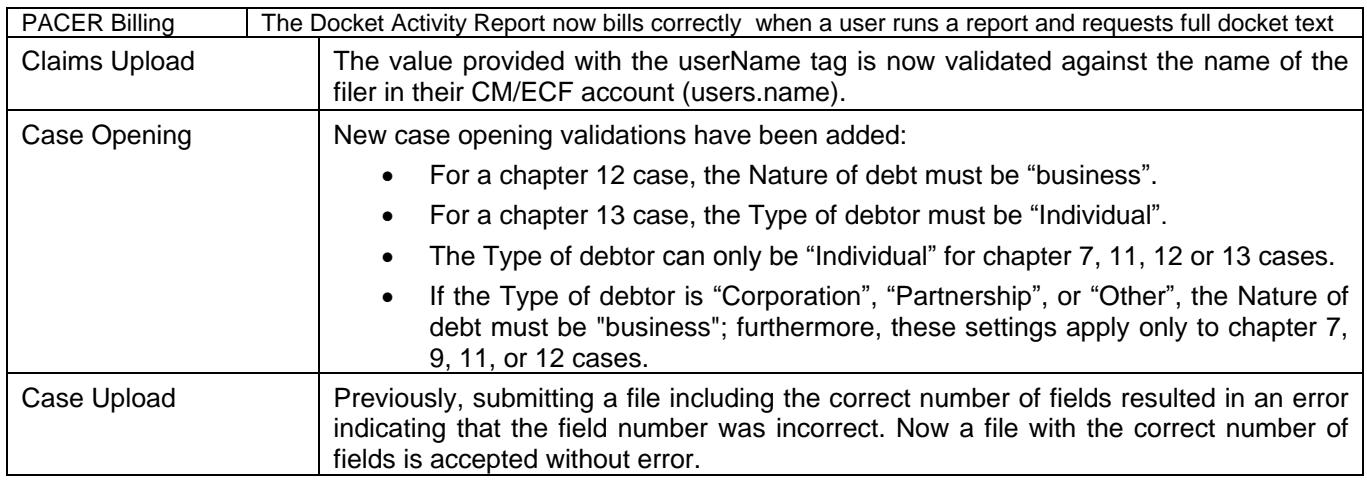

## <span id="page-13-1"></span>*7.1 Menu changes*

The following new menu items have been added:

- Change PACER Exemption Status
- Link a CM/ECF account to my PACER account

Because of the new CSO logins, the items below are no longer used and are removed from the Utilities menu by the installation process.

#### **Deleted Menu Item**

Change Your PACER Account

Change Your Password

CM/ECF Login

Clear Default PACER Login

## <span id="page-14-1"></span><span id="page-14-0"></span>**8 Public Access Changes** *8.1 All PACER Users*

## <span id="page-14-2"></span>**8.1.1 Upgraded PACER Accounts**

The PACER Service Center (PSC) website [\(http://www.pacer.gov\)](http://www.pacer.gov/) provides centralized registration, technical support, and billing services for access to documents and case information in CM/ECF. The PSC website has been updated to provide increased security features. If you change any of your account information, you will be prompted to create new security questions, and a new user name and password.

## <span id="page-14-3"></span>**8.1.2 Overview of Upgraded Account Registration Process**

To create a PACER account for read-only access to public documents and case information, click the **Register** tab, then **PACER** in the Register list on the left side of the page.

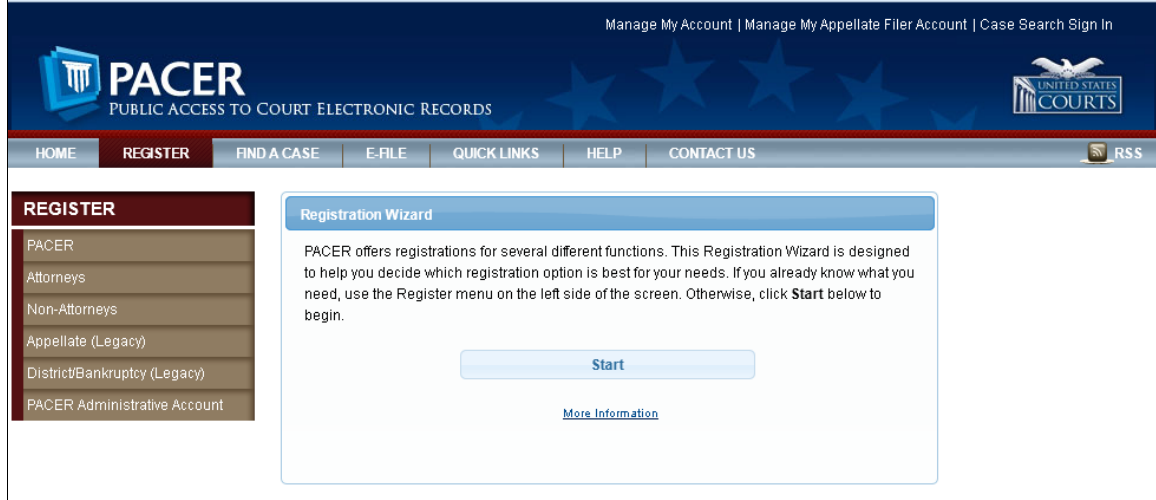

Click the **Start** button.

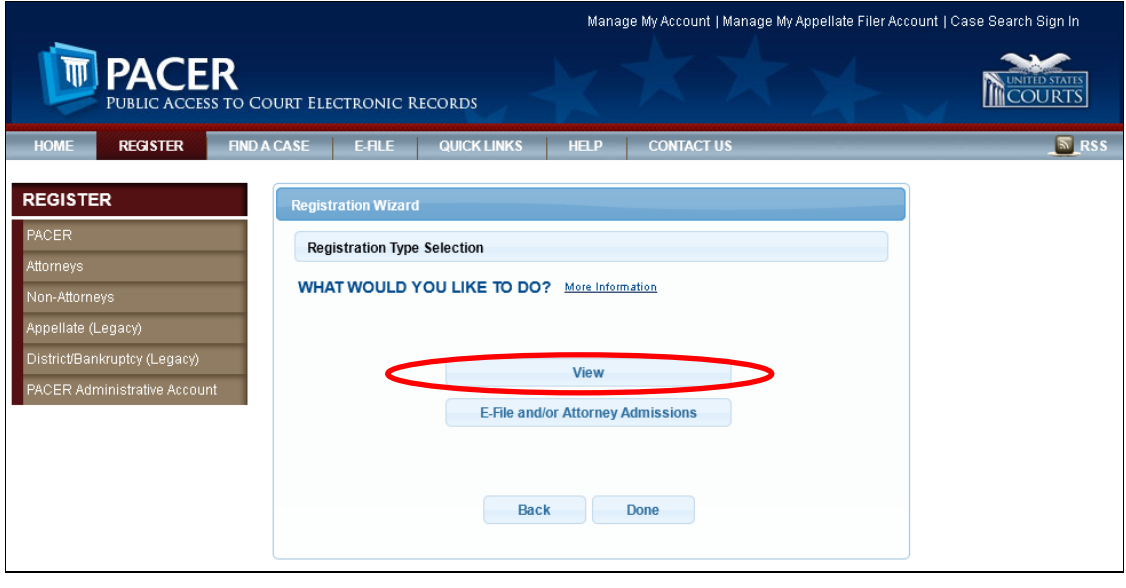

Click the **View** button.

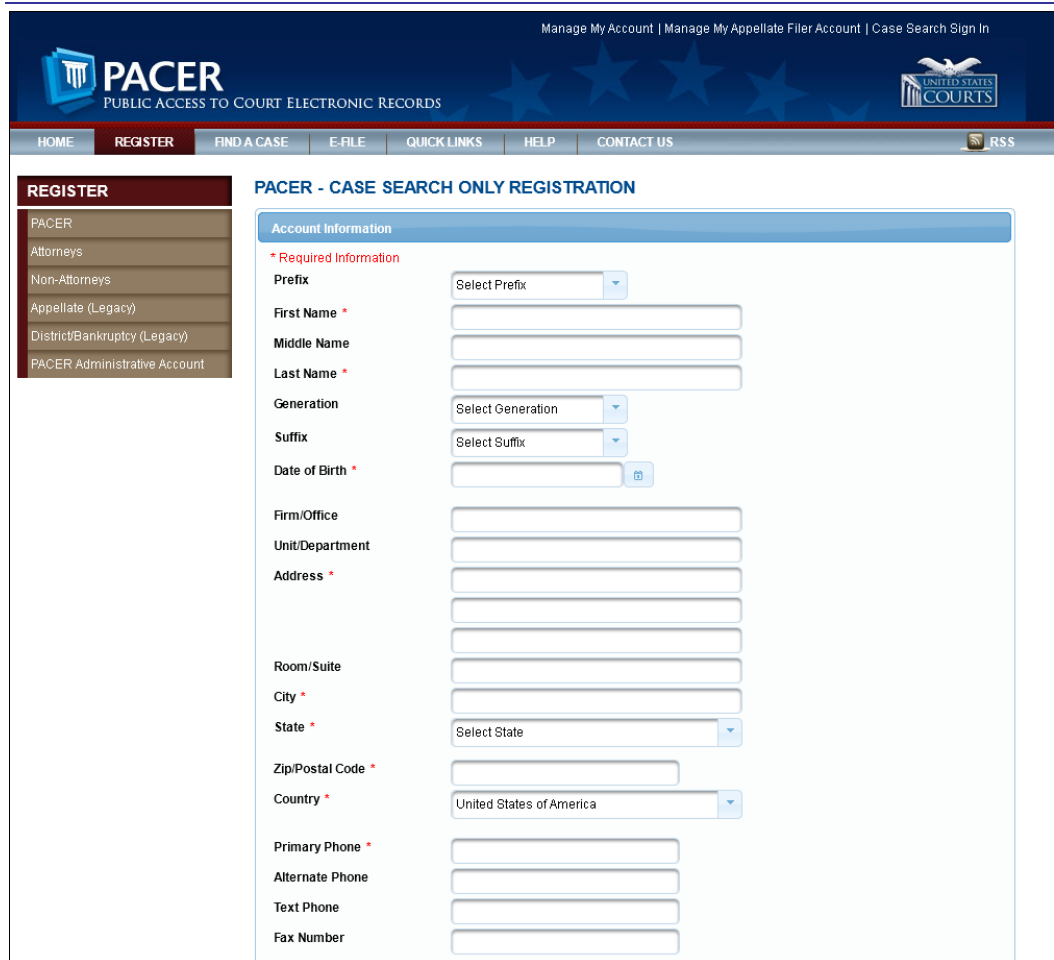

Provide the requested data.

## <span id="page-16-0"></span>*8.2 Attorney Users*

The PACER Service Center (PSC) website provides centralized registration, technical support, and billing services for access to documents and case information in CM/ECF. A user's existing CM/ECF and/or PACER accounts are being replaced with a single user ID and password that is valid in all NextGen courts where the user has read or read/file permissions.

- If you had filing account in a court which is now implementing the NextGen version of CM/ECF, you can link that account to your PACER account; thereafter, you only need to log in to PACER and do not have to log in to the court to file.
- If you did not have a filing account but need one in a NextGen court, you will request filing privileges via PACER; you must make a separate request for each such court. If the court accepts your request, you thereafter only need to log in to PACER to file.

The PSC website has been updated to provide increased security features. If you change any of your account information, you will be prompted to create new security questions and a new user name and password.

Prior to all courts moving to NextGen CM/ECF, you will need to use your current filing credentials (login and password) to file in courts that are still using the legacy CM/ECF software, and your PACER credentials for accessing documents and case information.

The Federal Judiciary will implement a nationwide centralized attorney admissions and e-filing registration process in all appellate, bankruptcy, and district courts over the next several years. Release 1 of Bankruptcy NextGen CM/ECF automates and centralizes the process by which attorneys can request public access, and access to courts for filing.

#### <span id="page-16-1"></span>**8.2.1 Overview of Account Registration Process**

**1. Determine whether the court uses the legacy or the NextGen CM/ECF system.** If the court in which you want to practice has upgraded to NextGen CM/ECF, you can register to e-file though the PSC site. If the court uses a legacy system, you will need to contact the court to register. Check the "Court Links" page; NextGen courts are labeled:

#### **2. Submit e-file registration.**

If you have an upgraded PACER account, go to "Manage My Account"; select the **Attorney Admissions/E-File Registration** option. E-file registration requirements vary from court to court, but the information you update through Manage My Account is sent electronically to each court in which you are registered.

**3. Apply for e-file registration in each court individually.**

Once you complete a registration in one court, you may register to e-file in another court. The same username and password will allow nationwide search access and e-file access in the NextGen CM/ECF courts in which you are registered as an e-filer. When your request is complete, the PACER Service Center will send it to the court for verification and processing. Document filing and access to restricted cases/documents in a court is not permitted until that court processes the registration request.

**4. Wait for a reply from the court indicating whether the registration has been accepted.**

Processing time for e-file registration can vary from court to court. Once your request is processed, you will receive an email notification of the court's determination. For additional information regarding e-filing procedures, click on the relevant court on the [Geographic Boundaries](https://pacer.gov/map.html) map. Contact the Clerk's Office if immediate access to file documents is needed.

### <span id="page-17-0"></span>**8.2.2 PSC Registration Wizard**

You can use the PSC Registration Wizard to guide you through the process of setting up an account and requesting access to e-file in one or more court.

1. Click the **Register** tab, then click **Start** in the Registration Wizard.

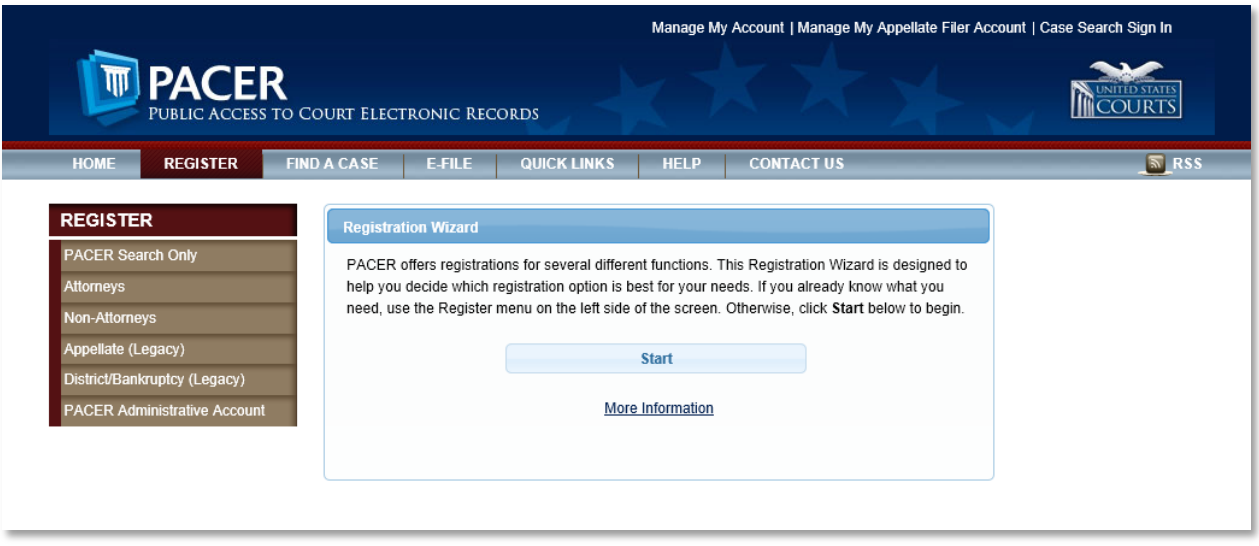

2. Click **E-File and/or Attorney Admissions** [note that registration for Attorney Admissions is not available for Bankruptcy courts in this release.]

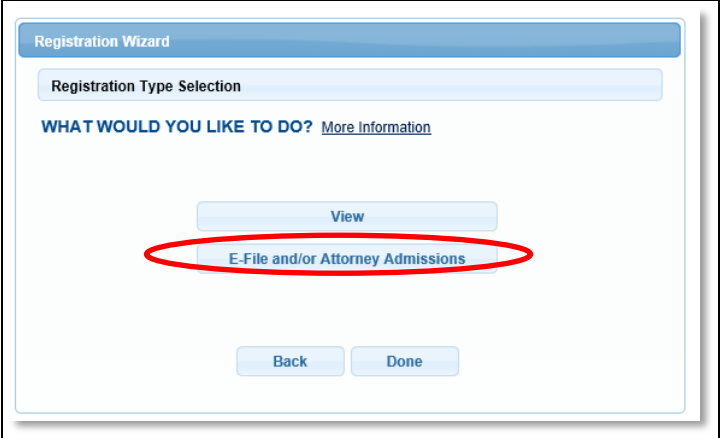

3. Select the court for which you want an account

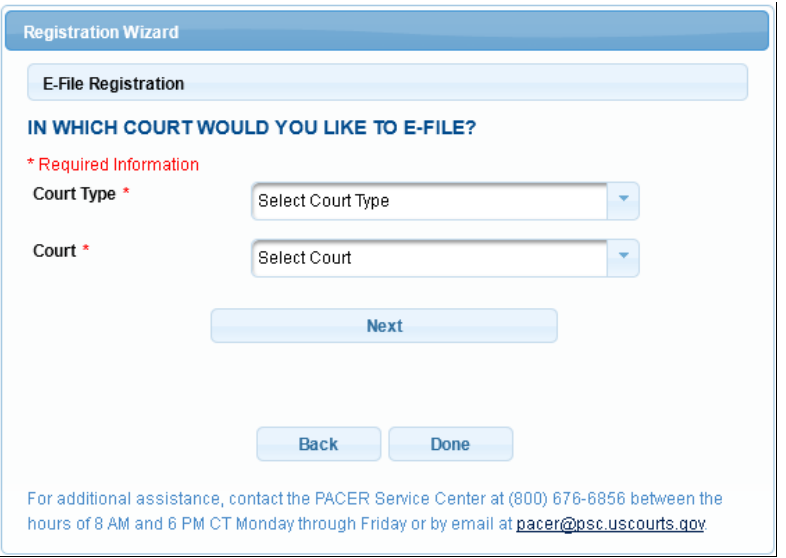

4. Determine which scenario best describes you and click the corresponding button.

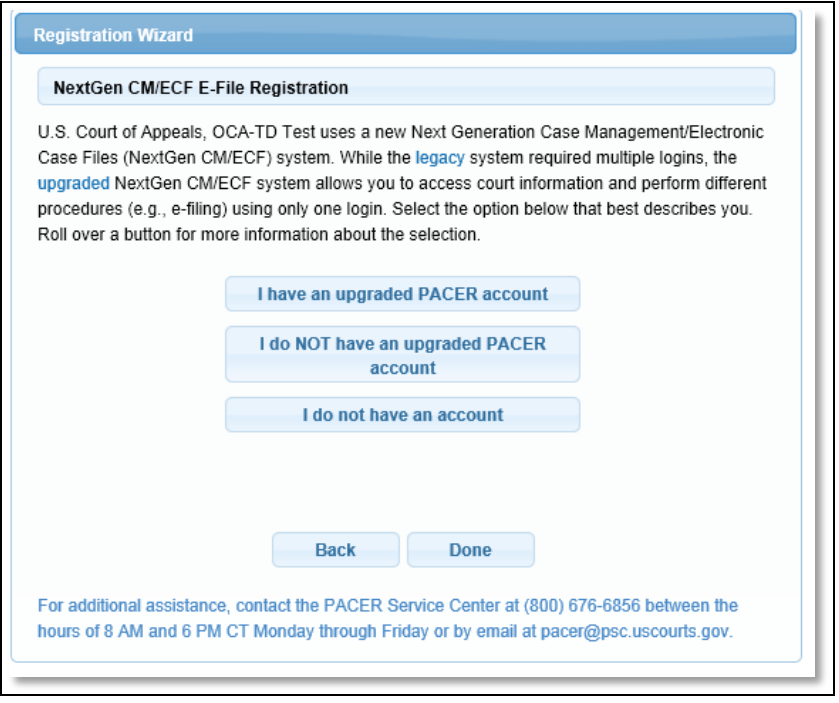

5. Depending on your selection in Step 4, above, you will see some or all of the following screens.

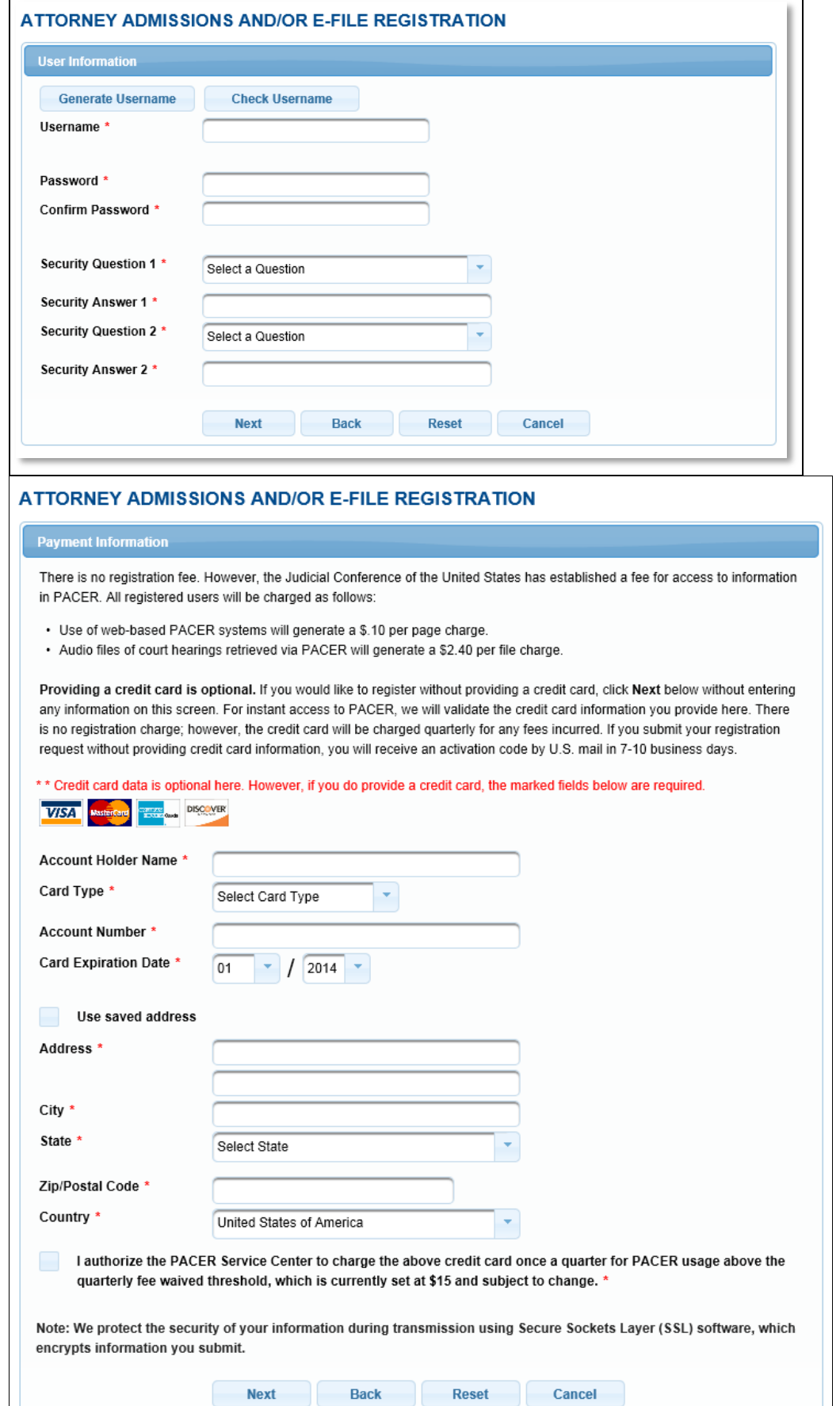

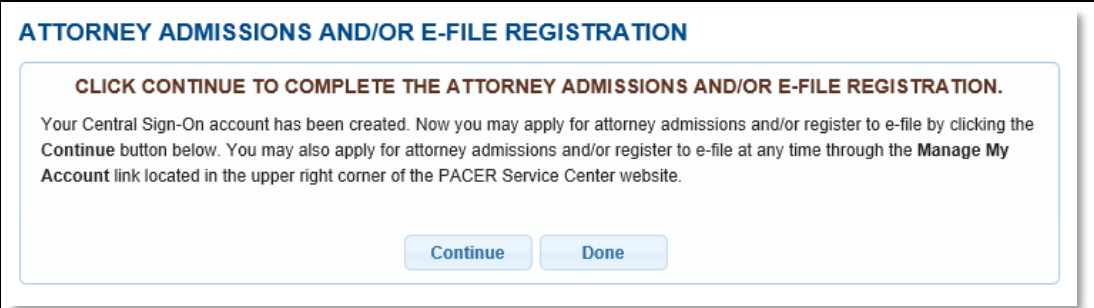

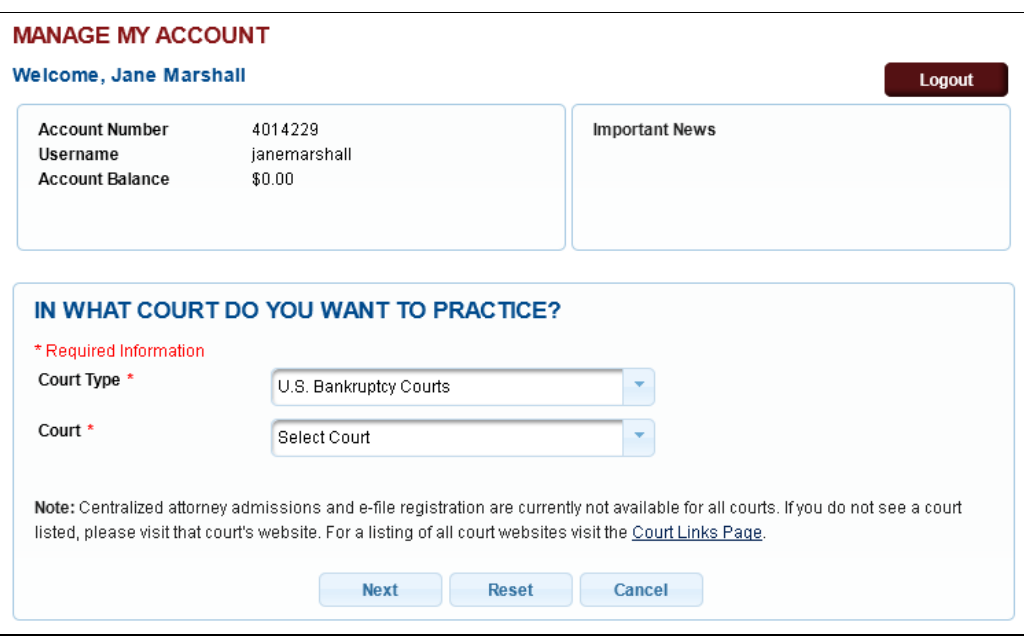

## <span id="page-20-0"></span>**8.2.3 CM/ECF Menu**

The new CM/ECF logo and menu bar display at the top of all pages. The CM/ECF logo is a link to the Court Information Summary. The list of authorized menu items display on the right-hand side; a red arrow next to a menu item indicates that a menu item has a submenu.

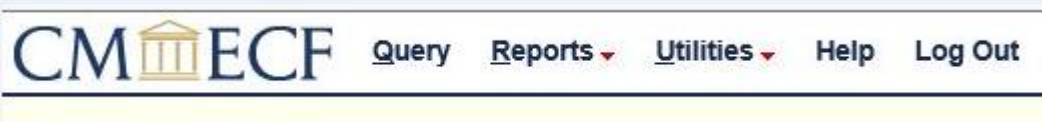